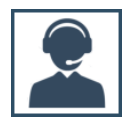

### **PGADMIN III: base de datos de SIABUC9**

PgAdmin III es un programa de computadora que permite la interacción y manipulación de la información almacenada en un servidor de base de datos de PostgreSQL a través de una interfaz gráfica, fácil e intuitiva. También permite controlar aspectos tanto del servidor como de las bases de datos, ejecutar sentencias SQL, desarrollar bases de datos complejas, etc.

SIABUC9 utiliza el motor de base de datos de PostgreSQL para almacenar la información capturada a través de cada uno de los módulos como préstamo, análisis, etc. y la herramienta pgAdmin III para administrar la información almacenada directamente en la base de datos.

# ¿CÓMO INICIAR PGADMIN III?

Para utilizar la herramienta pgAdmin III y conocer la estructura de la base de datos de SIABUC9 realizar las siguientes instrucciones:

1. Ir al menú de *Inicio de Windows* y teclear la palabra *pgAdmin*, de la lista de resultados dar clic derecho sobre la aplicación *pgAdmin III* y seleccionar la opción *Ejecutar como administrador*  para iniciar la aplicación con privilegios de administrador de Windows.

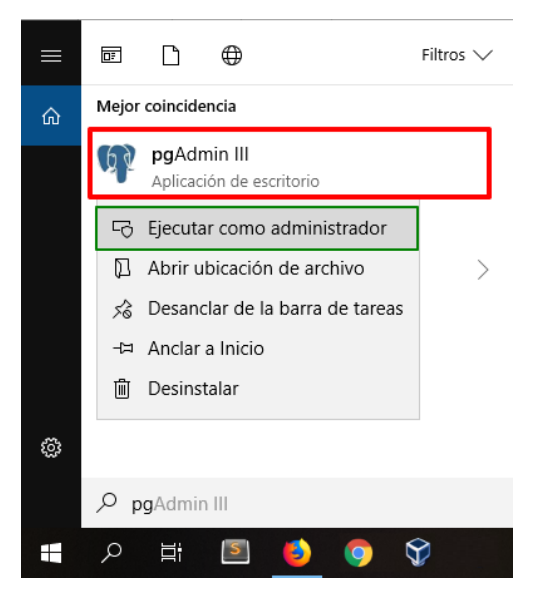

*Ilustración 1. Iniciar pgAdmin III como administrador*

2. Dependiendo de la configuración de seguridad establecida en el equipo es posible que se muestre un mensaje similar al de la ilustración 2 y dar clic en el botón *[Sí]* del mensaje para continuar.

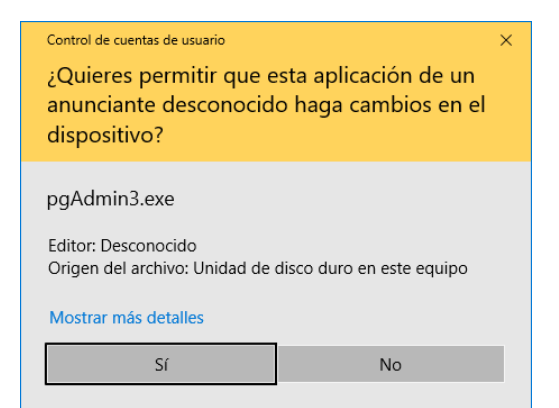

*Ilustración 2. Mensaje del control de cuentas de usuario para ejecutar la herramienta pgAdmin III*

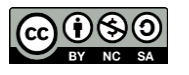

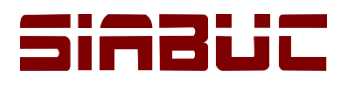

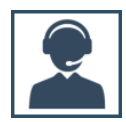

3. Una vez iniciado *PgAdmin III*, dar doble clic en nombre del servidor *PostgreSQL 9.0* y proporcionar la *contraseña del usuario* definido durante la instalación del servidor de SIABUC9.Para continuar dar clic sobre el botón *[OK]* o presionar la tecla *[Enter]*.

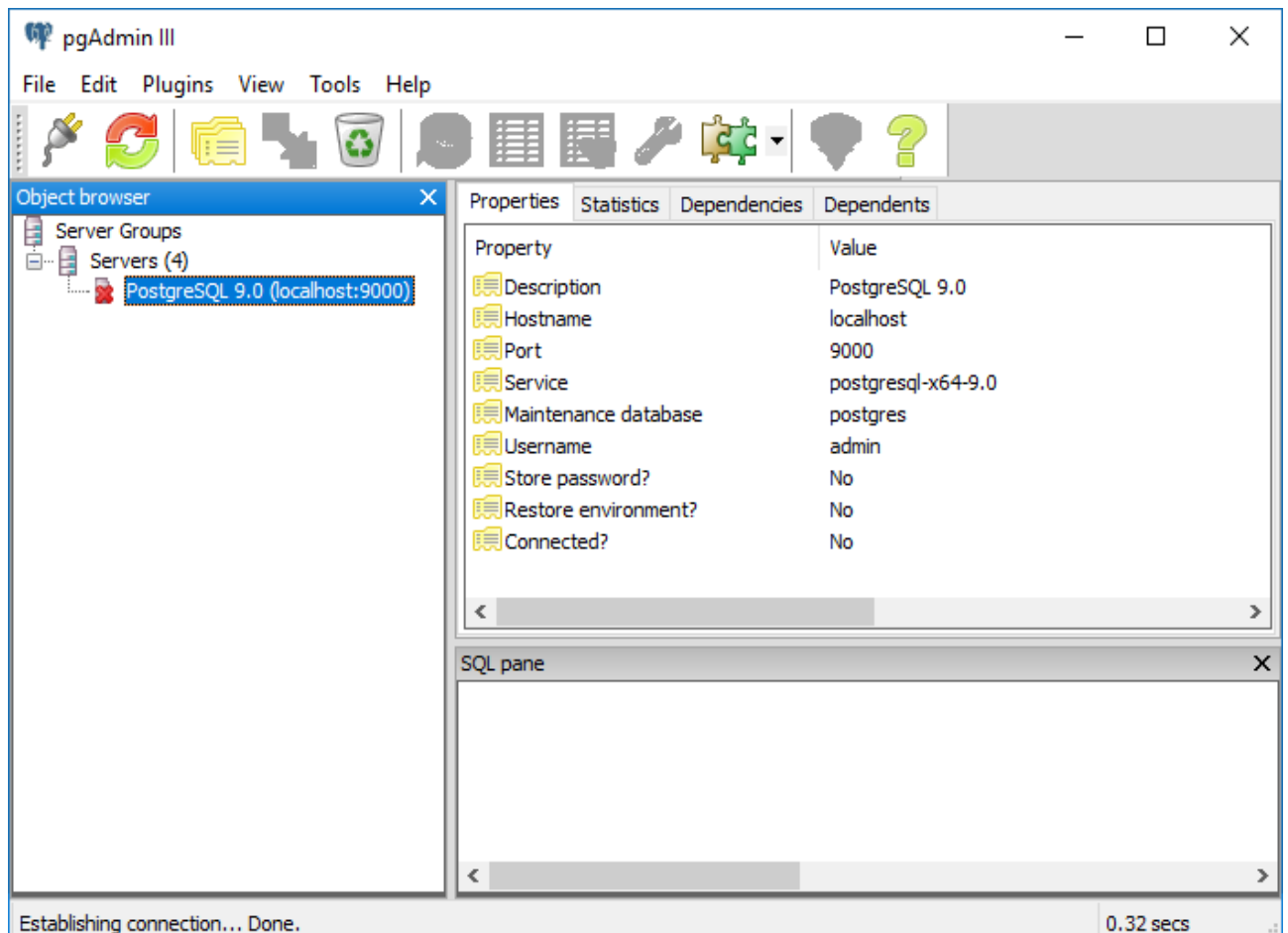

*Ilustración 3. Ventana principal de pgAdmin III para establecer conexión con el servidor de PostgreSQL 9.0*

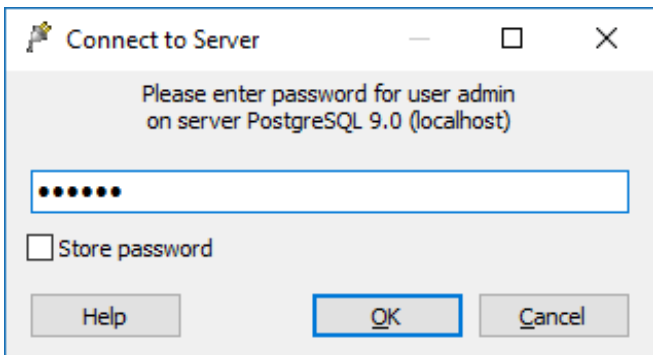

*Ilustración 4. Usuario y contraseña de acceso al servidor de PosgreSQL y la base de datos.*

- 4. Si la contraseña es correcta, se visualizará la interfaz principal de pgAdmin III conformada principalmente por cinco secciones:
	- *Barra de menús*: Se ubica en la parte superior izquierda y se conforma de las distintas funcionalidades de la herramienta como las opciones File, Edit, Plugins, View, Tools y Help.

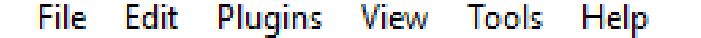

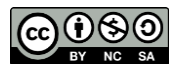

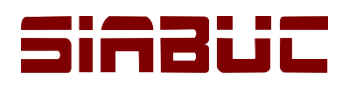

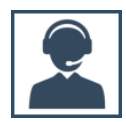

 *Barra de herramientas*: Se ubica en la parte inferior de la *barra de menús* y se conforma de una serie de herramientas representadas por iconos, como la opción para agregar nuevas conexiones a servidores, sentencias SQL, etc.

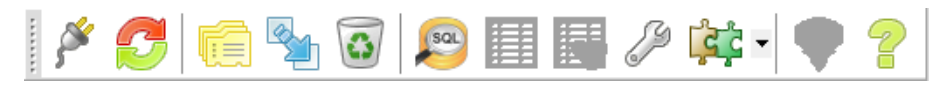

*Ilustración 6. Barra de herramientas de pgAdmin III*

 *Explorador de objetos (Object browser)*: Se ubica en la parte izquierda de la interfaz y en ella se visualizan los servidores, bases de datos definidas, esquemas, etc.

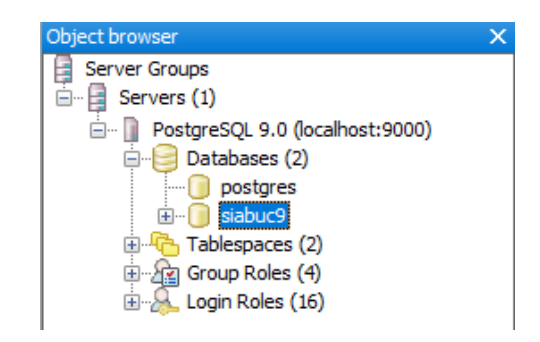

*Ilustración 7. Explorador de objetos de pgAdmin III*

**Panel de detalle**. Se ubica en la parte superior derecha de la interfaz y se conforma por las pestañas *Propiedades*, *Estadísticas, Dependencias y Dependientes* que muestran información específica del objeto seleccionado en el explorador de objetos.

| Properties                | <b>Statistics</b> | Dependencies | Dependents                                                               |              |
|---------------------------|-------------------|--------------|--------------------------------------------------------------------------|--------------|
| Property                  |                   |              | Value                                                                    | A            |
| <b>REIName</b>            |                   |              | siabuc9                                                                  |              |
| <b>E</b> OID              |                   |              | 16392                                                                    |              |
| <b>E Owner</b>            |                   |              | abb                                                                      |              |
| <b>E</b> ACL              |                   |              | {=Tc/abb,abb=CTc/abb,gail=c/abb,julia=c/abb,plantate=c/abb,ulises=c/abb, |              |
| Tablespace                |                   |              | pg default                                                               |              |
| Default tablespace        |                   |              | pg default                                                               |              |
| ExplEncoding              |                   |              | UTF8                                                                     |              |
| <b>Exercise</b> Collation |                   |              | Spanish Mexico, 1252                                                     |              |
| [ Character type          |                   |              | Spanish Mexico. 1252                                                     |              |
| <b>Default</b> schema     |                   |              | public                                                                   | $\checkmark$ |
| ≺                         |                   |              | ⋗                                                                        |              |

*Ilustración 8. Panel de detalles del objeto en pgAdmin III*

 *Panel SQL (SQL pane)*. Se ubica en la parte inferior derecha de la interfaz y en ella se visualizan las sentencias SQL del objeto seleccionado a través del explorador de objetos.

```
SQL pane
                                                                                            \overline{\mathbf{x}}Database: siabuc9
                                                                                            À
 - DROP DATABASE siabuc9;
CREATE DATABASE siabuc9
 WITH OWNER = abb
       ENCODEING = 'UTF8'TABLESPACE = pg_defaultLC_COLLATE = 'Spanish_Mexico.1252'
       LC CTYPE = 'Spanish Mexico.1252'
       CONNECTION LIMIT = -1;
ALTER DATABASE siabuc9 SET TimeZone='America/Mexico_City';
GRANT CONNECT. TEMPORARY ON DATABASE sishing TO public:
\epsilon
```
*Ilustración 9. Panel SQL de pgAdmin III*

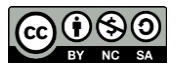

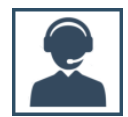

## SENTENCIAS SQL EN PGADMIN

PgAdmin III cuenta con una herramienta que permite generar y ejecutar sentencias SQL sobre las tablas y elementos que conforman la base de datos.

En SIABUC9 la información almacenada en la base de datos se organiza a través de esquemas, que en su mayoría corresponden a los diferentes módulos que conforman SIABUC9 (Adquisiciones, Análisis, Consultas, etc.), cada uno de estos esquemas a su vez se conforma de tablas sobre las que se puede realizar consultas de la información a través de sentencias SQL.

#### **CONSIDERACIONES PREVIAS**

- Tener conocimientos de bases de datos PostgreSQL y lenguaje SQL.
- Tener conocimientos sobre la estructura que conforma la base de datos *siabuc9* (esquemas, tablas y relaciones entre tablas).

#### **INSTRUCCIONES**  $\bullet$

Para consultar o realizar alguna adecuación a la base de datos de SIABUC9 a través del uso de sentencias SQL, es necesario realizar las siguientes instrucciones:

1. Seleccionar del explorador de objetos la base de datos sobre la que se desea aplicar las sentencias SQL, para este caso seleccionar la base de datos con el nombre *siabuc9*.

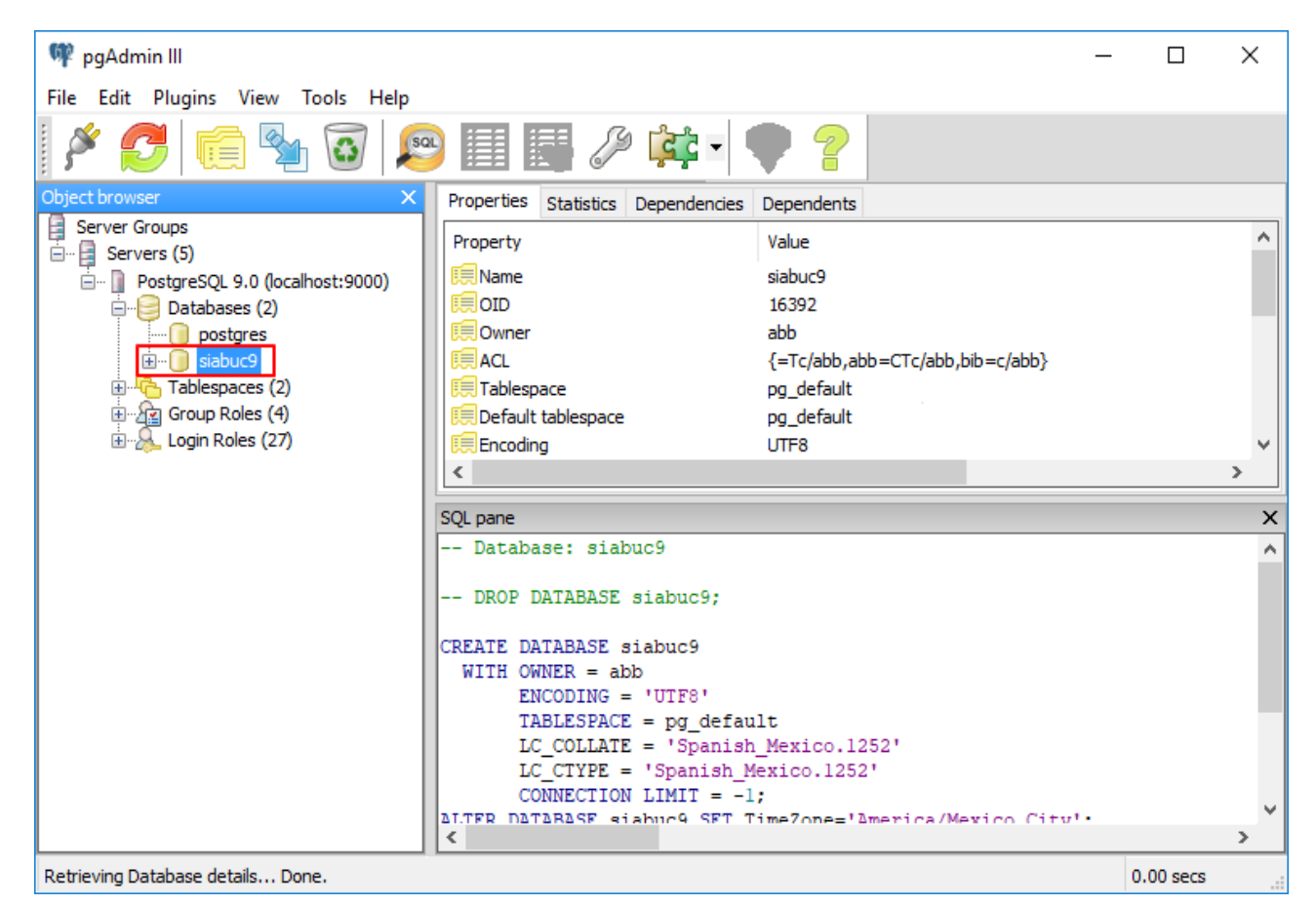

*Ilustración 10. Base de datos de SIABUC9 en pgAdmin III*

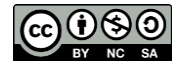

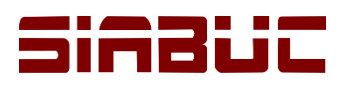

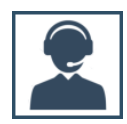

2. En la **barra de herramientas** dar clic sobre el botón representado con la leyenda *SQL*, ver ilustración.

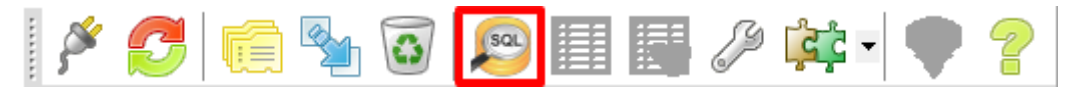

*Ilustración 11. SQL Tool*

- 3. Posteriormente se visualizará una nueva ventana que corresponde a la herramienta *SQL Tool* para realizar consultas y/o cambios en los registros de la base de datos. Esta herramienta se compone de manera predeterminada de 5 secciones:
	- *Barra de menús*. Se ubica en la parte superior izquierda y se conforma de las distintas funcionalidades de la herramienta como las opciones *File, Edit, Query, Favourites, Macros, View* y *Help*.
	- *Barra de herramientas*. Se ubica en la parte inferior de la *barra de menús* y se conforma de una serie de herramientas representadas por iconos, como Guardar, Nuevo, Ejecutar, etc.
	- *Editor de consultas SQL (SQL Editor)*. Se ubica en la parte izquierda y permite la codificación de las consultas a realizar sobre la base de datos.
	- *Panel de salida (Output pane)*. Se ubica en la parte inferior de la ventana y en esta sección se visualizan los resultados obtenidos al ejecutar un consulta.
	- *Bloc de notas (Scratch Pad)*. Se ubica en la parte superior derecha y permite realizar anotaciones varias que no tienen consecuencias sobre la codificación de una consulta y sus resultados.

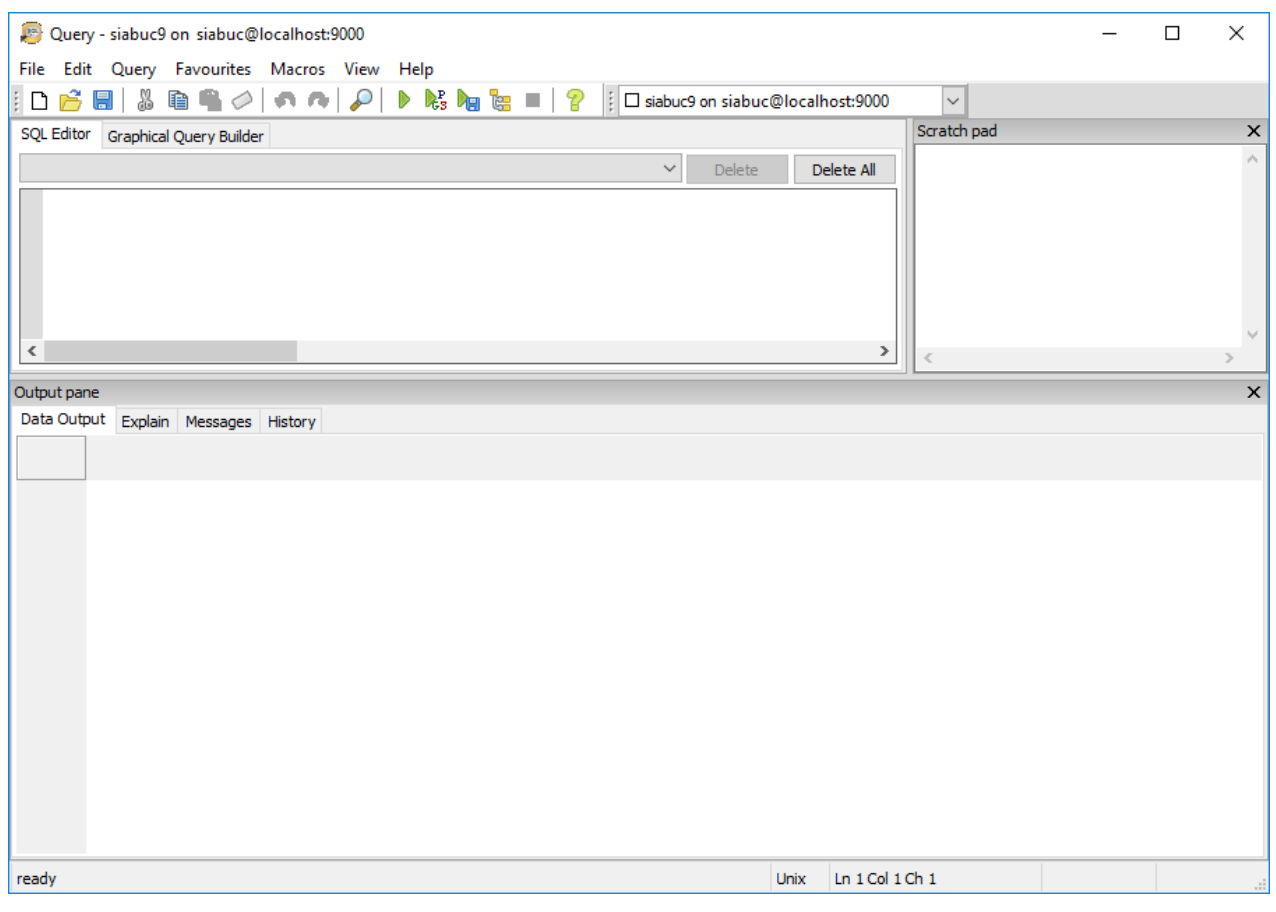

*Ilustración 12. Vista principal de SQL Tool*

4. A través del *Editor SQL*, capturar los *comandos SQL requeridos* para realizar la consulta a la base de datos.

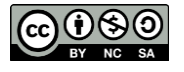

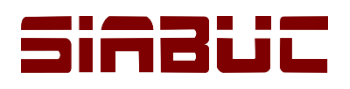

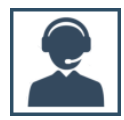

5. Para ejecutar la consulta anterior y obtener la respuesta de la base de datos, dar clic sobre el botón *[Ejecutar consulta]* de la barra de herramientas (ver ilustración) o presionar la *tecla [F5]*.

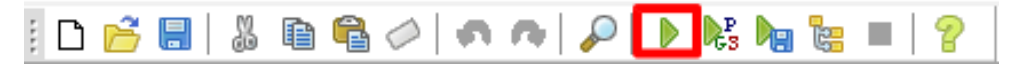

*Ilustración 13. Opción Ejecutar consulta de la barra de herramientas de SQL Tool*

6. Los resultados serán visibles a través del *Panel de salida*, en la pestaña *Datos de salida.* En la siguiente imagen se muestra un ejemplo de cómo se obtendrían los registros después de ejecutar una sentencia *SELECT* para obtener registros.

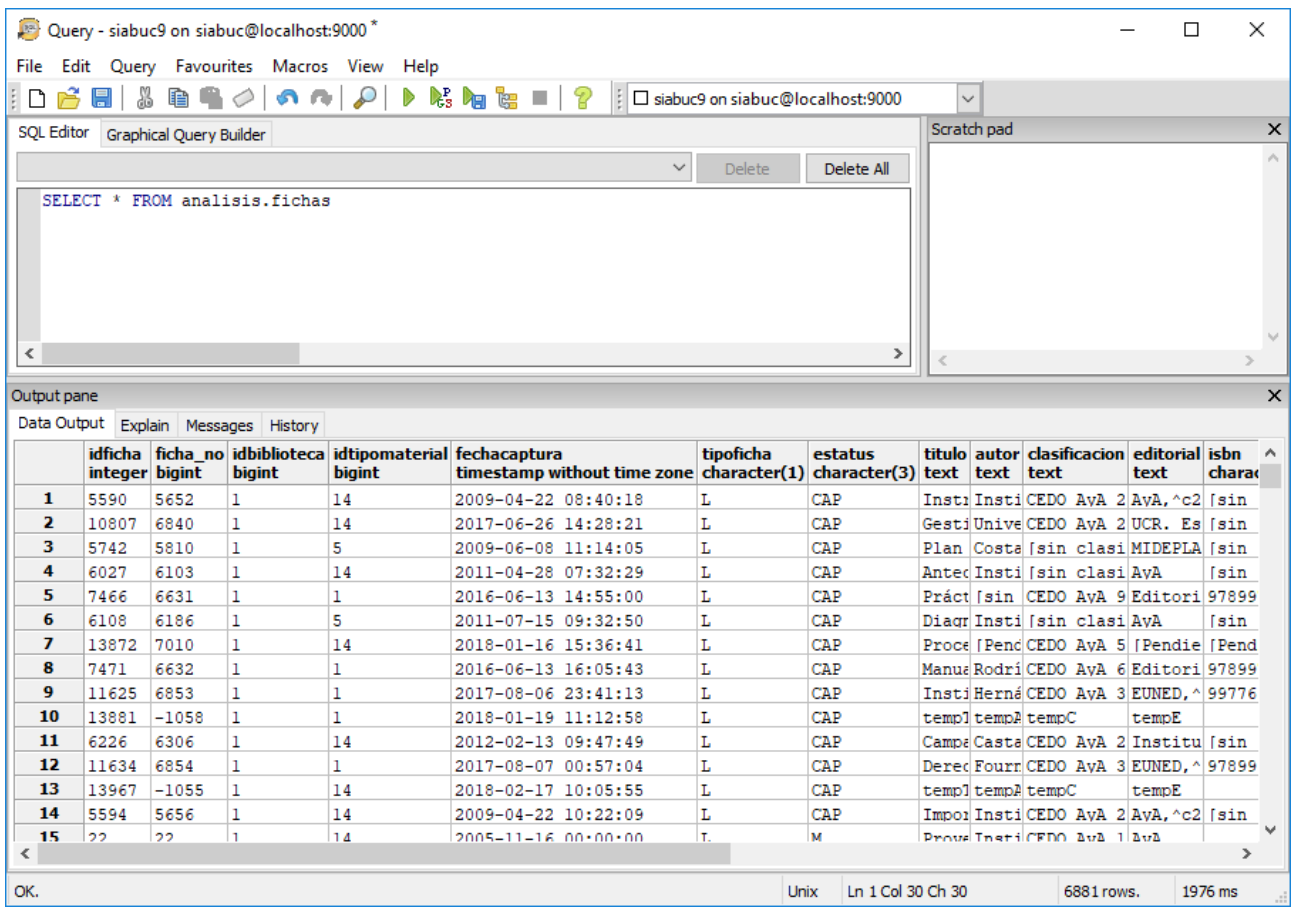

*Ilustración 14. Ejemplo de una consulta SQL en pgAdmin III*

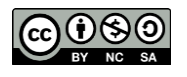